# 潤ちゃんのお絵描き塾

研究者のためのイラストレーター講座 その④

## はじめに

暑い日が続きますが、みなさん夏バテなどしていないで しょうか。このニュースレターが発刊される頃には暑さも 緩んでいる頃ではないかと思われます。さて、本特定領 域もいよいよ中間評価を受ける時期となりました。つまり この「お絵かき塾」の連載も中間地点のはずです。もとも ときちんと予定を立てて企画を開始したわけでもなく、某 実験医学誌のおかげで紹介するネタがほとんど無くなり、 まるで自転車操業のような状態の連載ですが、なんとか 最後まで続けられればと思っています。前回は主にメッ シュツールを使って「立体的」な絵を描くことを紹介しまし た。今回はレイヤーの使い方の基礎と、立体的な絵を描 くための機能である「3D」というツールを紹介してみたい と思います。

### レイヤー

レイヤーとはイラストを構成する「層」のことです。このレ イヤーについては実験医学の連載(第2回)でも説明さ れていますが、この機能をきちんと理解して作図をすると、 以下のようなメリットがあります。

- ① 複雑なイラストの管理が容易になる
- ② 必要な部分だけの表示、変更、ロックができる
- ③ 上位、下位の関係が整理しやすくなる

またこのレイヤー機能を使うと、イラストレーターで作成 した図をもとに、パワーポイントなどの発表用ツールでの アニメーションと似た効果を作り出すことが出来ます。

新規レイヤーに名前を付けて作成するまでは、イラスト 実践講座第2回(9月号 p2117)を参照して下さい。簡単 に手順を説明すると、

- 1) メニューバー「ウィンドウ」から「レイヤー」を選択し画 面に表示
- 2) レイヤーパレットメニュー[右図の B ボタン]から、「新 規レイヤー」を選択
- 3) 名前を入力し OK を選択

レイヤーの移動や選択、また表示やロックは、レイヤー パレット上で簡単に行うことが可能です。

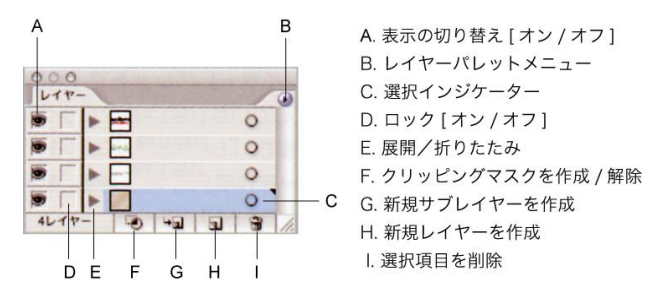

このレイヤーの機能を使って私達の研究領域内の共同 研究の関係を書いてみました(下図)。 (完成図)

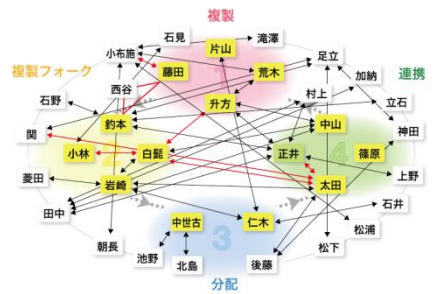

この図は以下の3つのレイヤーの重ね合わせで構成さ れています。

(レイヤー1:背景)

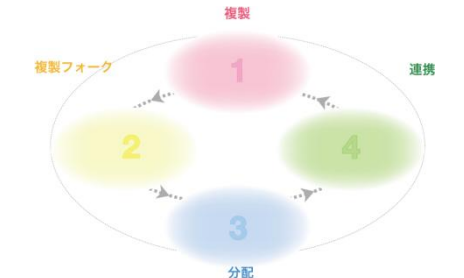

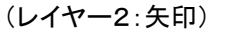

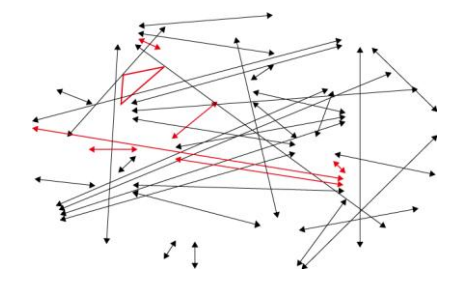

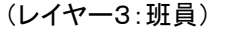

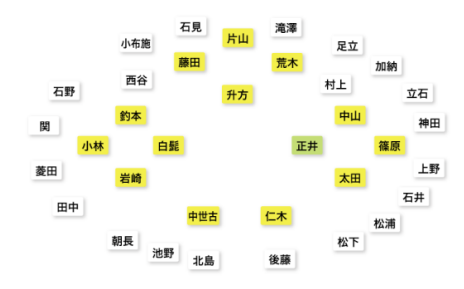

なんとなくレイヤーと作図の関係が分かってもらえたので はないでしょうか。このようにレイヤーを管理しながら作 図をすると、個々の位置関係の把握や変更がとても容易 になります。一般に作図した画像をパワーポイントなどの 発表ツールで用いる場合、「JPEG」、あるいは「PNG」の ようなファイル形式で書き出し、通常これをパワーポイン

ト等のファイルに図として挿入していると思いますが、こ の時に、例えば矢印のレイヤー2のみ非表示([A]ボタン で変更)にして書き出すと、以下のような画像にできま す。

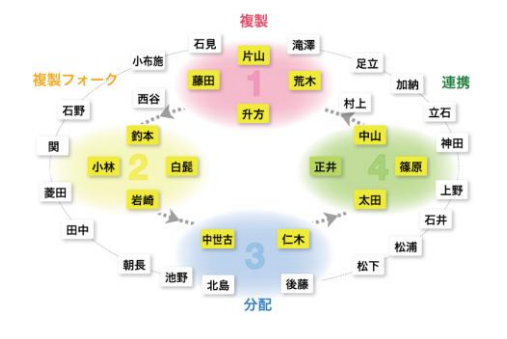

この図と最後の「完成図」を同じスライド上に大きさと位 置をそろえて配置し、完成図の方を「クリック時に表示」と いう設定にしておけば、班員を結ぶ矢印が背景と班員の 間の層に浮き上がるような効果が出せるはずです。

パワーポイントで作成した図であれば、わざわざこんな 手の込んだことをしなくてもアニメーション効果は出せま すが、グラデーションや陰影や色の効果など、イラストレ ーターでしか出来ない作図の技術を生かしたい場合は、 このようなレイヤーを使った方法が簡単で有効だと思い ます。いくつものアニメーション効果を一度に出したい場 合は、挿入するファイルの数が多くなり、全体としてサイ ズが大きくなりますので、書き出す際に解像度を落として 軽い画像にするのがポイントだと思います。また、このよ うに背景とその前面のオブジェクトを分けて管理すること ができれば、その応用編として、例えば Photoshop とセッ トの「Image Ready」というソフトを使って、自分で簡単にア ニメーションを作成することができます(これは時間があ れば次回以降に紹介します)。

#### 3D ツール

今回はもう一つおまけに 「3D」ツールについて紹介 します。私は CS2 になって はじめてこのツールの存在 を知ったのですが、なかな か楽しいツールなので、皆 さんも是非いろいろな立体 図を書いてみて下さい。

まず最初に、四角形ツー ルで適当に長方形を描い てみて下さい (塗り:緑、

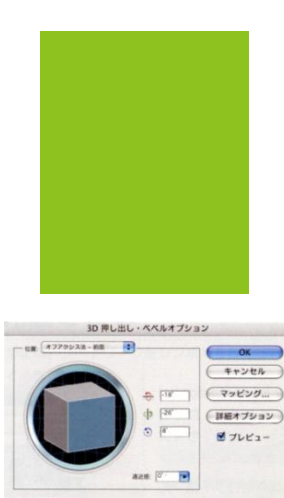

 $R \gg R$   $\bar{0}$ 

線:無し)。

次にこの長方形を選択したまま、メニューバーの「効果」 から「3D」「押出し・ベベル...」を選択すると以下のような ウィンドウが現れます。

細かいオプションを変更せずにこのまま「OK」を選択す ると、先ほどの緑色の長方形が下のような立体図に変換 されます。

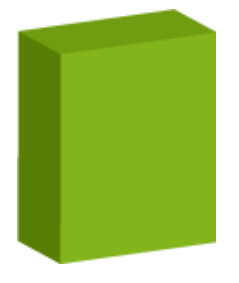

こんなに簡単に立体図が描けるなんて初めは驚きまし た。「3D 押し出し・ベベルオプション」の細かい設定を変 更すると、奥行き、立体の形状、光源の位置や方向など を変化させることが出来ます。また、以下のような半円を 作成してみましょう(実際には円ツールで正円を作成して、 ダイレクト選択ツールで右端のアンカーポイントのみ削除 すれば出来ます)。

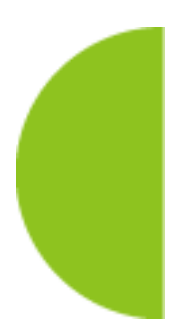

この半円を選択したまま、今度は「効果」「3D」の「回転 体」を選択し、回転軸を「右端」にして OK を選択すると、 以下のような球体に変換されます。

先ほどと同様に、光源に位置や陰影の加減を調整する ことが出来ます。ちなみに回転軸を「左端」すると、上の

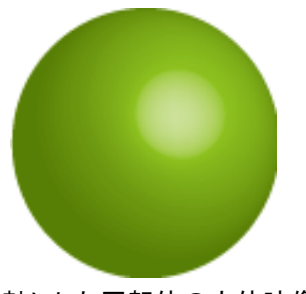

半円の左端を軸にした回転体の立体映像が描画され次 のような図になります。

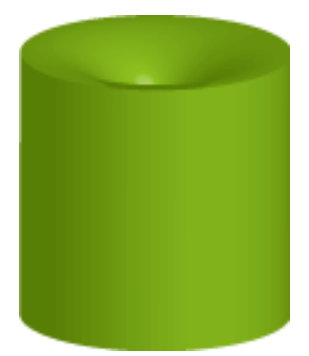

どのような基本図形を描けば、最終的な立体像になるか いろいろ試してみてはいかがでしょうか。

## おわりに

いやはやコンピュータの計算能力が上がったことが 大きな要因なのかもしれませんが、立体図がこんなに 簡単に素人にも描けるようになるなんて、と言う感じで す。今回はこの立体効果を「リレーエッセイ」の挿絵に 応用してみました。何処に使われているか探してみて 下さい。まあ立体図を駆使してかっこいいモデル図が 書けたとしても、それを支持するデータがなければ意味 無いのですけど・・・(J.N.)。